## 【ペイジー決済について】

ペイジー対応金融機関 ATM(ペイジーマークが貼ってある ATM が対象)、またはオンラインバンキン グ/モバイルバンキングにてお支払いをおこないます。金融機関窓口でのお支払いはできません。 QR コードを読み取ると SB ペイメントサービス㈱のサイトに遷移し、ペイジーの決済手順をご確認いた だけます。

※QR コードの読み取りができない場合は、直接 URL を入力してください。

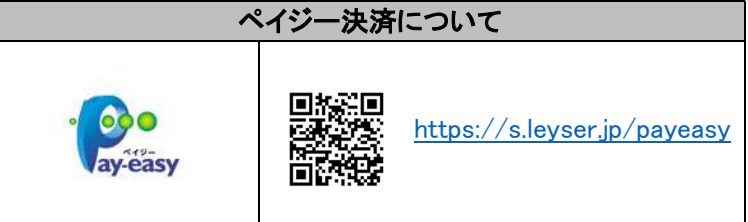

7-⑥ お支払いが完了したら、決済完了メールの確認をおこないます。

 お支払いが完了すると決済完了メールが送信されます。メールを受信した後に Web 出願サイトに再 度ログオンし、受験票などを印刷します。

※クレジットカード決済の場合、決済完了と同時に受験票の印刷ができます。 コンビニやペイジー決済の場合、入金確認までに 30 分前後かかる場合があるため、決済完了メールを受信してか ら受験票の印刷をおこなってください。

### 8. 受験票の印刷

Web 出願サイトにて受験票を印刷します。

### ◇ 受験票の印刷

- ・用紙サイズ:A4
- ・自宅にプリンターが無い場合

 コンビニエンスストアの印刷機器を利用して印刷することができます。印刷には専用アプリ(無料)の インストールが必要です。

### 受験票の印刷時期

#### 入学検定料のお支払いの確認が完了した後に、印刷することができます。

決済完了メールを受信したら、出願期間最終日の 17 時までに志願者サイトにログオンし「受験票」欄のく印刷>ボタ ンより受験票の印刷をおこなってください。

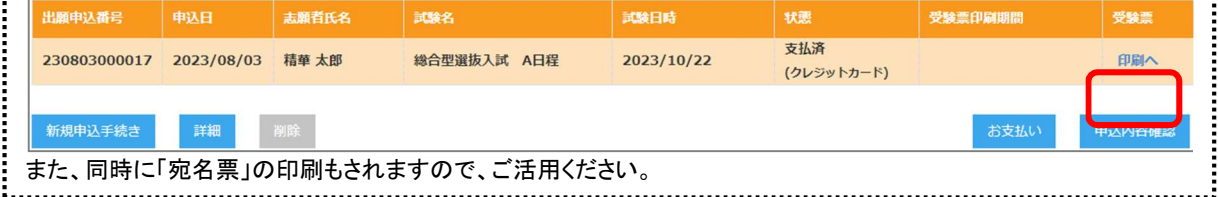

### コンビニエンスストアでの印刷手順

### ■セブンイレブンの場合

① 「かんたん netprint」アプリをインストールします。

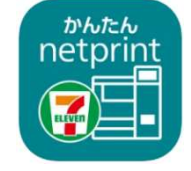

iPhone/iPad 端末 ⇒ App Store からインストール(無料) Android 端末 ⇒ Google Play ストアからインストール(無料) ※利用に必要な通信料・パケット料などはご利用者の負担になりますので、ご了承ください。

- ② インストールした「かんたん netprint」アプリを起動し、利用規約に同意します。
- ③ 本学の Web 出願サイトにログオンし、「出願申込履歴」で[受験票印刷へ]をタップします。

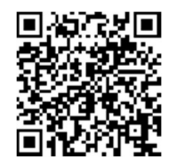

<del>本側へ<br>CR DR - 2005<br>SPC3 DR - 21</del> - 左側の OR コードから直接本学の Web 出願サイトにアクセスできます。 (本学 Web 出願サイト URL:https://lsg.grapecity.com/suw/app)

### ※Android 端末をご利用の場合

- 1. インターネットブラウザ「Chrome」アプリを利用して Web 出願サイトにログオンします。
- 2. [受験票印刷へ]をタップし、ファイルをダウンロードします。
- 3. 「かんたん netprint」アプリを起動し、⊕アイコンー「文書ファイルを選ぶ」の順にタップします。
- 4. 印刷する「受験票.pdf」をタップし、印刷内容を設定のうえ[登録]をタップすると
- 8 桁のプリント予約番号が表示されるので、引き続き手順⑥にて印刷をおこなってください。
- 
- 

(4) 表示される受験票画面下の 「 | をタップして[かんたん netprint]をタップします。

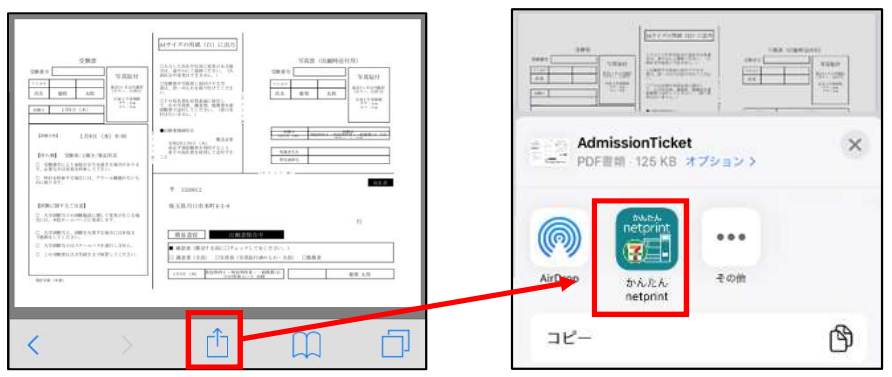

- ※アイコンが見つからない場合は、…(その他)アイコンをタップし、表示されるアプリー覧の中から [かんたん netprint]をタップしてください。
- ⑤ 「用紙サイズ」、「カラーモード」などの印刷内容を設定し、画面右上の[登録]をタップします。 発行されたプリント予約番号が画面に表示されます。 ※「受付中」状態の場合は、更新ボタンをタップしてください。
- ⑥ お近くのセブンイレブン店頭のマルチコピー機にプリント予約番号を入力して印刷をおこないます。

### ≪セブンイレブン店頭 印刷の流れ≫

6-1 セブンイレブン店頭のマルチコピー機より「プリント」ー「ネットプリント」を選択します。

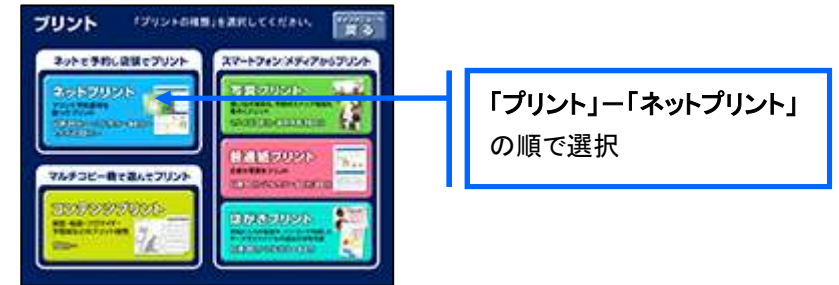

6-2 マルチコピー機にプリント予約番号8桁を入力して「確認」をタッチします。

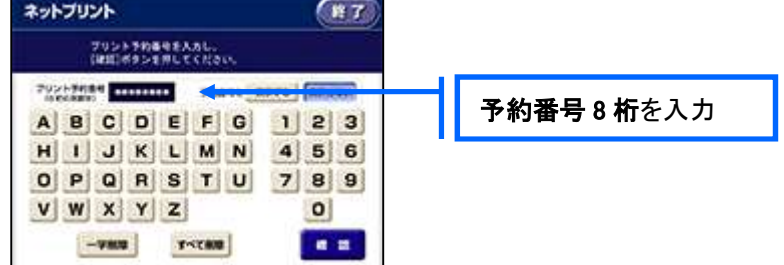

 ⑥-3 ファイルのダウンロードが完了するとプレビュー画面が表示されるので、内容を確認し、操作画 面に従って印刷をおこなってください。

### ■ ローソン・ファミリーマートなどの場合

① 「PrintSmash」アプリをインストールします。

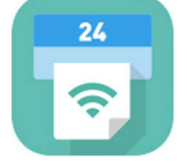

iPhone/iPad 端末 ⇒ App Store からインストール(無料) Android 端末 ⇒ Google Play ストアからインストール(無料) ※利用に必要な通信料・パケット料などはご利用者の負担になりますので、ご了承ください。

- ② インストールした「PrintSmash」アプリを起動し、使用許諾契約書に同意します。
- ③ 本学の Web 出願サイトにログオンし、「出願申込履歴」で[受験票印刷へ]をタップします。

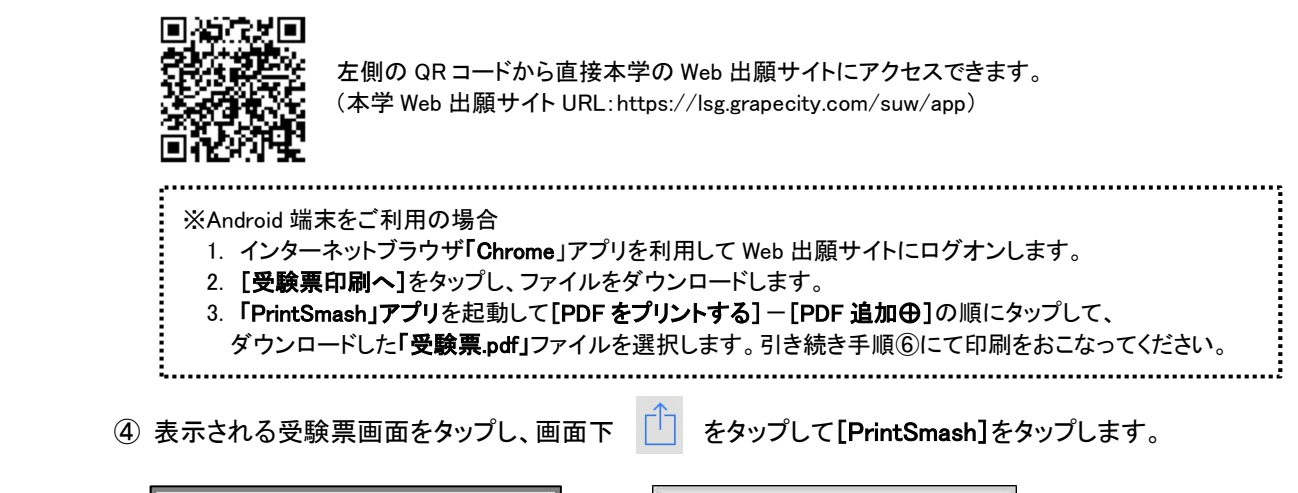

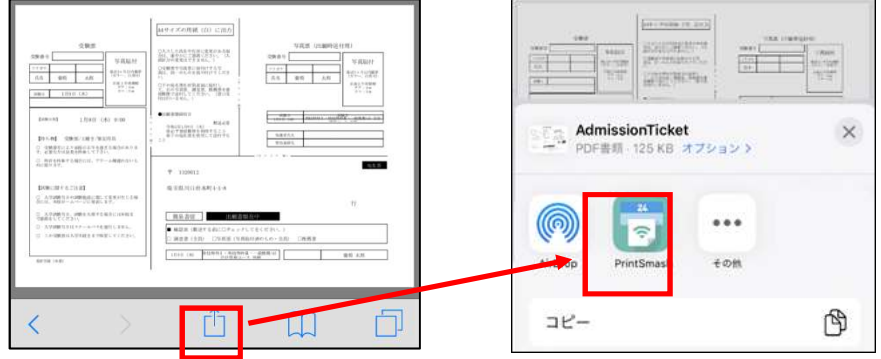

- ⑤ 「PrintSmash」アプリの送信リストに PDF ファイルに変換された受験票が追加されます。
- ⑥ お近くのローソンやファミリーマートなどで、Wi-Fi 接続をして印刷をおこないます。

### ≪ローソン・ファミリーマート店頭 印刷の流れ≫

⑥-1 スマートフォンの「PrintSmash」アプリを起動して[PDF をプリントする]をタップします。

⑥-2 追加した「受験票」PDF ファイルを選択し、画面下「選択中の PDF をプリントする」をタップします。

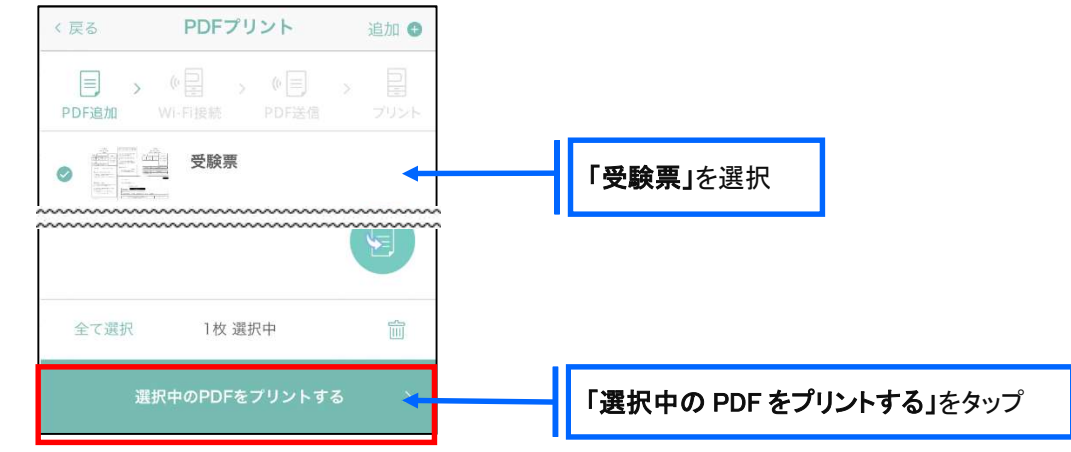

⑥-3 コンビニ店頭のマルチコピー機で「プリントサービス」-「PDF プリント」-「スマートフォン」の順に 選択します。

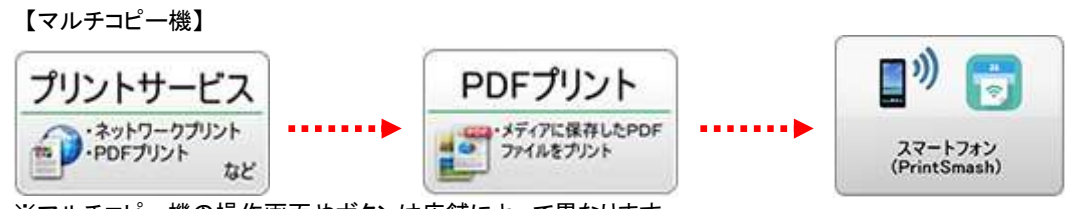

 ※マルチコピー機の操作画面やボタンは店舗によって異なります。 「PrintSmash」アプリ内の「マルチコピー機の操作手順」をご参考ください。

⑥-4 スマートフォンが Wi-Fi 環境に接続されていることを確認し、マルチコピー機で「次へ」を選択しま す。

※Wi-Fi 接続先のパスワードは、マルチコピー機の操作画面に表示されている内容を入力してください。

 ⑥-5 マルチコピー機画面に表示されている送信パスワードを「PrintSmash」アプリに入力して[送信]を タップします。

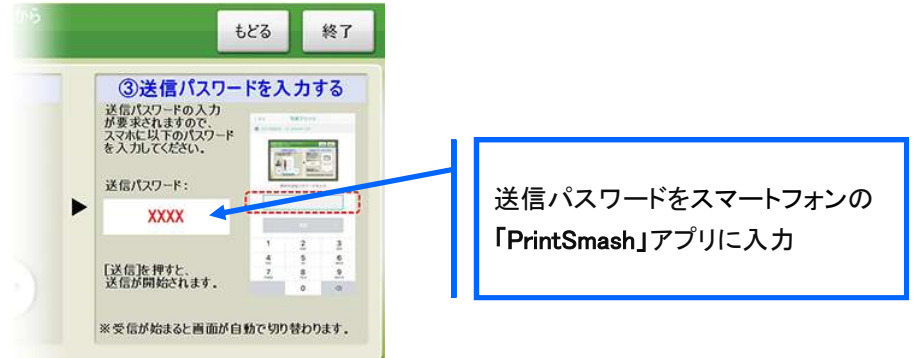

6-6「通信終了して次へ」を選択し、操作画面に従ってプリント方法や用紙などを選択して印刷をおこ なってください。

以上で Web 出願サイト上での手続きは完了となります。 学生募集要項記載の出願書類を出願期間最終日 17 時(必着)までに提出してください。